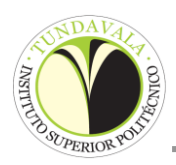

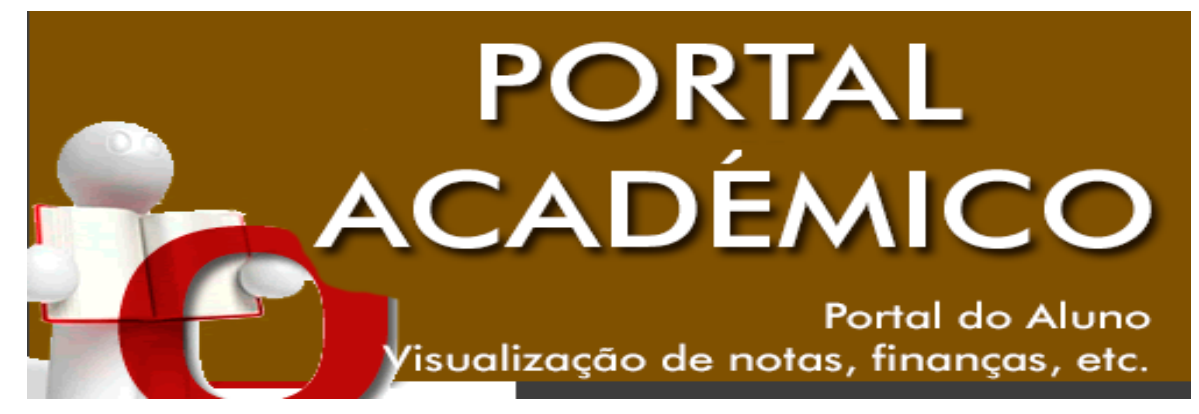

## ACESSO AO PORTAL

## Link: www.isptundavala.ao

- 1º Clique em Login Portal Académico
- 2º Na ''janela'' AUTENTICAÇÃO (para registar o/a estudante), escolha a opção REGISTAR.
	- a) A seguir escolha a opção ALUNO, com um clique no circulo antes da palavra para colocar o seu Utilizador e a Password;
	- b) O UTILIZADOR de cada estudante é o seu código de matrícula e a PASSWORD o número do Bilhete de Identidade;
	- c) A seguir clicar em Seguinte;
	- d) Está feito o seu registo.
- 3º Feito o Registo simplesmente pode ENTRAR para consultar as suas informações, notas, situação financeira, planos de estudo, etc.

## Notas:

- Caso o seu Utilizador e a Password não funcionem, por favor contacte o Suporte Técnico e Informático no seguinte email: suporte@isptundavala.ao
- Todos os estudantes que não forneceram o endereço electrónico (email) no acto da matrícula/confirmação, não poderão recuperar a sua Password em caso de esquecimento.